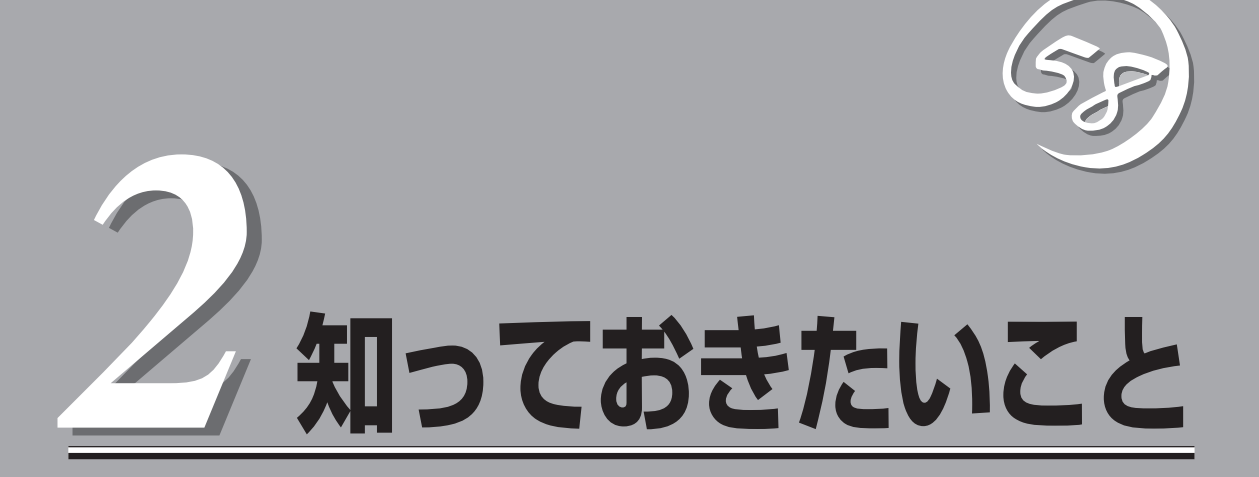

Express5800/ftサーバを使用する上で知っておいていただきたいことがらについて説明します。各部の名 称や操作方法について知りたいときに本章をご覧ください。

# **Express5800/ftサーバについて**

本装置は、2台分のサーバ用ハードウェアを1台にコンパクトに収めたサーバです。

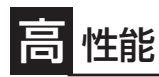

- クアッドコアIntel® Xeon<sup>™</sup> Processor 2.66GHz搭載
- 高速ギガビットイーサネットをサポート (1000Mbps/100Mbps/10Mbps対応)
- SAS(シリアルアタッチドSCSI)対応の高速 ディスクアクセス

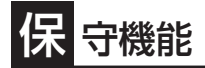

● オフライン保守ユーティリティ

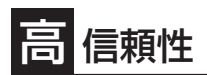

- ⓦ メモリ監視機能(1ビットエラー訂正/2ビットエラー 検出)
- バスパリティエラー検出
- ⓦ 異常通知
- BIOSパスワード機能

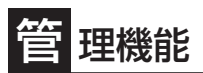

● ESMPROプロダクト

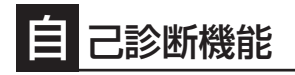

- Power On Self-Test(POST)
- **システム診断(T&D)ユーティリティ**

## |張性

- PCI-Xバス3スロット装備 - ロープロファイル(133MHz)x1
	- フルサイズ・フルハイト(100MHz)x2
- **最大12GBの大容量メモリ**
- USB対応

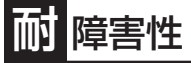

- 装置内のモジュール間で二重化を実現
- 故障時に、該当モジュールを切り離すことによ り、ハードウェアの高可用性化を実現

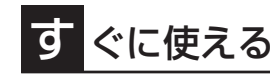

- Microsoft® Windows Server<sup>TM</sup> 2003 R2 32-bit Enterprise Edition日本語版インストール済み
- ⓦ ハードディスクドライブ、CPU/IOモジュールは ケーブルを必要としないワンタッチ取り付け

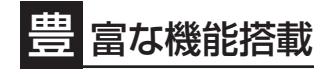

- グラフィックスアクセラレータ「ES1000」 採用
- DVD Comboサポート

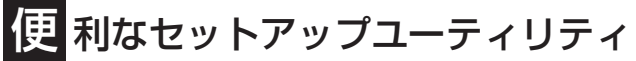

- EXPRESSBUILDER(システムセットアップユーティリティ)
- SETUP(BIOSセットアップユーティリティ)

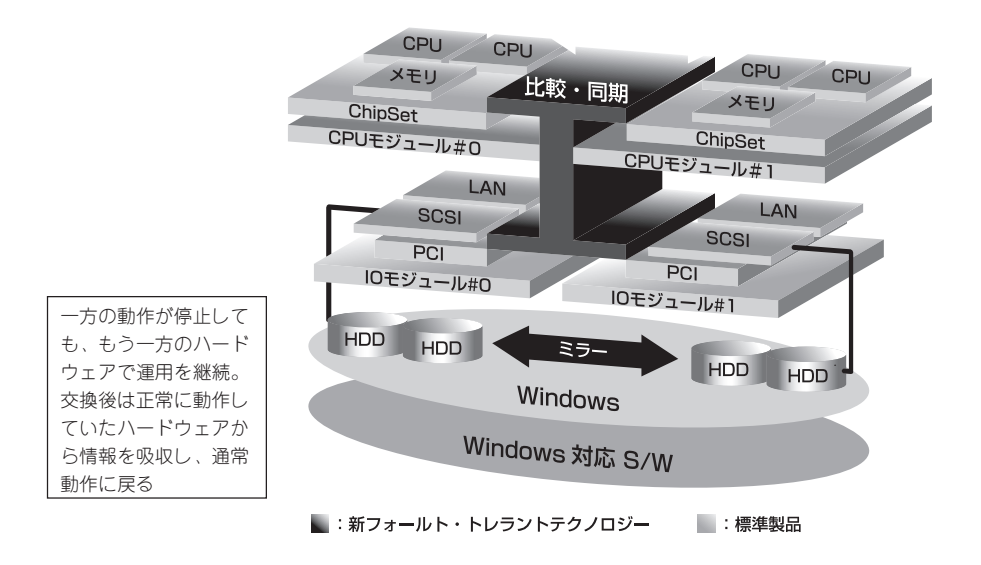

本装置は、連続運用演算処理、ミラーデータ記憶装置、連続運用ネットワークアクセスを実 現した障害許容度の高いWindowsサーバです。本装置は、Windows Server 2003で動作す るアプリケーションを実行することができます。

本装置は、冗長CPU処理および冗長メモリにより、Windowsサーバ、およびそのアプリ ケーションの連続演算処理を実現します。また、独立した記憶システム上でサーバデータを 二重化するため、データの冗長性を確保します。これらの機能により、I/O コントローラ、 Ethernetアダプタ、ディスクドライブの障害やネットワーク接続の切断が原因で通常発生す るサーバのダウンタイムを排除し、サーバアプリケーションやネットワークの動作を連続し てサポートします。本装置は、アプリケーションソフトウェアに対して透過でありながら、 高い障害許容度を実現します。

本装置は、状態の変化や異常などのイベントを検出し、Windows Event Logに通知しま す。また、アラーム通知ツールを使用することにより、対象イベントの発生時に本装置から 通知されるように設定することもできます。

システムには、サーバ管理ソリューションである、ESMPROがインストールされています。 ESMPRO はグラフィカル・ユーザ・インタフェース(GUI)ベースの管理ツールであり、本 装置の監視、表示、および設定が行えます。また、本装置のローカルおよびリモート管理も このツールでサポートしています。

本装置を使用することによる主な利点を以下に示します。

● 冗長性を持った障害許容度の高い処理およびI/Oサブシステム

本装置は冗長的なハードウェアとソフトウェアを使用し、片方のプロセッサ障害、メモ リ障害、I/O障害(I/Oコントローラ関連の障害も含む)、ディスクドライブ障害、または Ethernetアダプタ障害の発生時にもサーバ動作を保証します。

● 連続ネットワーク接続

本装置は、ネットワークアダプタや接続の障害などあらゆる障害を検出することによ り、連続的なネットワークの接続を維持します。障害が発生すると、予備のネットワー ク接続がすべてのネットワークトラフィックの処理を引継ぎ、ネットワークトラフィッ クやクライアントコネクションを喪失せずに、本装置のネットワークシステム接続が確 実に維持されます。

● 複数のネットワーク接続をサポート

本装置は複数のEthernet接続をサポートできるため、ネットワーク冗長制御やネット ワークトラフィック制御の増設が可能です。

#### ● 業界標準のハードウェアプラットフォーム

本装置は、業界標準のIA(Intel Architecture)ベースのシステムハードウェアを採用して います。

#### ● アプリケーションを変更せずに、そのまま実行可能

本装置は、Windows Server 2003対応のアプリケーションを実行できます。したがっ て、他の障害許容度の高い製品のように、特別なAPIやスクリプトを作成する必要はあり ません。

#### ● 自動ミラーリング

本装置は、データがカレントデータとして自動的に維持されます。

● 障害の自動検出および通知

本装置は、一般的なステータスや状態変化、および障害など、すべてのイベントの検 出、切り分けを行い、Windows Event Logに通知します。

● 透過的な移行

本装置に発生するイベントを常に監視しています。本装置の構成モジュールに障害が発 生した場合、本装置は当該モジュールの冗長モジュールを透過的に使用します。これに より、アプリケーションに対するサービスを喪失せずに、データやユーザのアクセスを 維持します。

#### ● 自動再コンフィグレーション

障害発生後、障害が是正されて障害モジュールが再び稼動すると、本装置は自動的に再 コンフィグレーションを行い、必要であれば、その障害の影響のあったモジュールを同 期し直します。再コンフィグレーションには、CPUの処理(CPUメモリなど)、サーバの オペレーションシステム(および関連アプリケーション)、およびディスク装置に保存され ているデータなどのシステムデータも含めることができます。本装置の構成モジュール の冗長性は、ほとんどの障害修復後、透過的に復元されます。

### ⓦ ローカルおよびリモート管理

本装置管理ツールとしてESMPROを提供しています。このツールは、本装置の監視や設 定が行えるGUIを採用しています。ESMPROはローカルでも、またリモートのワークス テーションPCまたはサーバPCでも使用できます。

● イベント通知機能

本装置で検出されたイベントや障害はWindowsのイベントログに通知され保存されま す。したがって、ログ内の項目は、Windows標準の手順でローカルまたはリモートから 見ることができます。本装置のイベントには独特な識別子が使用されている為容易に区 別することができます。また、「エクスプレス通報サービス」などのアラーム通報ソフト ウェアを利用して本装置の管理に利用することもできます。障害発生時の迅速な対応を 行うためにも、エクスプレス通報サービスのご使用をお勧めします。詳細については、 保守サービス会社またはお買い求めの販売店にお問い合わせください。

ⓦ オンライン修理

モジュールの修理および交換は、本装置がオンラインで稼動中でも行えます。

● パーティション構成

本装置では、工場出荷時およびEXPRESSBUILDERによりセットアップが完了したと き、1台目の論理ドライブは次のような状態になっています。

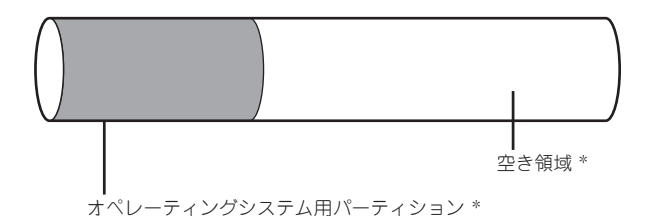

\* BTOおよびセットアップ時の指定によってサイズが異なります。

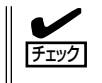

オペレーティングシステム用パーティションは、工場出荷時はミラーリング(ソフトミラー) 完了済みですが、EXPRESSBUILDERセットアップ完了時点ではミラーリングされていま せん。別途、ミラーリングを実施してください。

### ● Windows OSと媒体

本装置で利用するWindows OSの媒体は、本装置向けの特殊な加工は行われておりませ ん。Windowsの標準機能の操作方法に関する違いはありません。

# **オペレーティングシステムからみたCPUの見え方**

Express5800/ftサーバでは、CPUモジュールは冗長構成となっており、オペレーティングシステムから はCPU/IOモジュールに搭載するプロセッサが 以下のように見えています。

### デバイスマネージャからの見え方について

下図のとおり、論理的なCPU数が表示されます。マルチコアプロセッサの場合、片側の CPU/IOモジュールに搭載する物理プロセッサ×プロセッサ当たりのコアの数の表示となり ます。

| 黒デバイス マネージャ                                                                                                    | $ \Box$ $\times$ |
|----------------------------------------------------------------------------------------------------|------------------|
| ファイル(F) 操作(A) 表示(V) ヘルプ(H)                                                                                                    |                  |
| ← →   ⊡   ⊕   † 2}   ⊡   29,                                                                                                    |                  |
| <b>E-LA</b> SERVER1<br>由--息 DVD/CD-ROM ドライブ<br>由 争 USB (Universal Serial Bus) コントローラ<br>中心 キーボード<br>由 早 コンピュータ<br>由一見 システム デバイス<br>由 ※ ディスク ドライブ<br>由一脚 ディスプレイ アダプタ<br>☆ 画尊 ネットワーク アダプタ<br>由 歯ョ ヒューマン インターフェイス デバイス<br>白染 プロセッサ<br><br>son (R) CPU<br>5160 @ 300GHz<br><br><b>**</b> Intel(R) Xeon(R) CPU<br> |                  |
|                                                                                                    |                  |

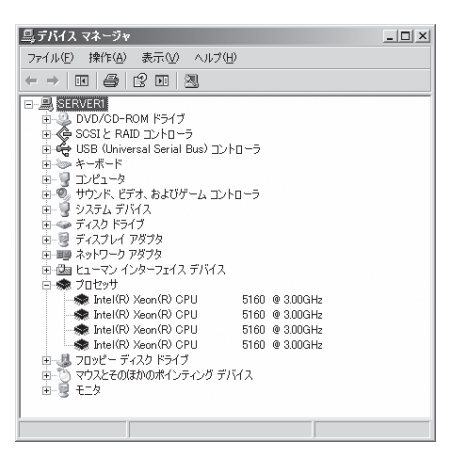

1CPU(デュアルコア)を搭載するシステム 2CPU(デュアルコア)を搭載するシステム

### タスクマネージャからの見え方について

デバイスマネージャからの見え方と同様に、下図のとおり、論理的なCPU数が表示されま す。

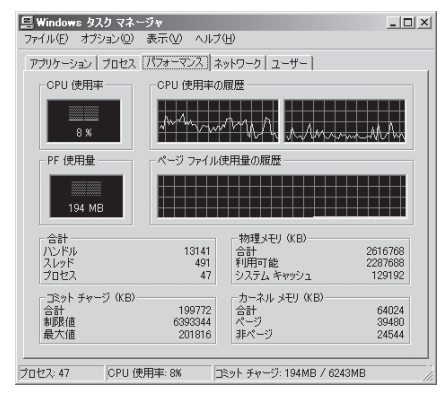

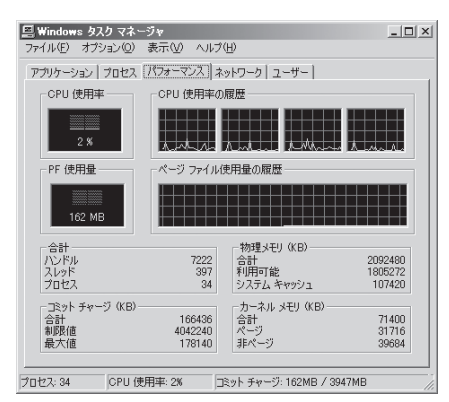

1CPU(デュアルコア)を搭載するシステム 2CPU(デュアルコア)を搭載するシステム

# **各部の名称と機能**

本装置の各部の名称を次に示します。

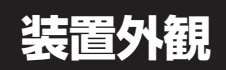

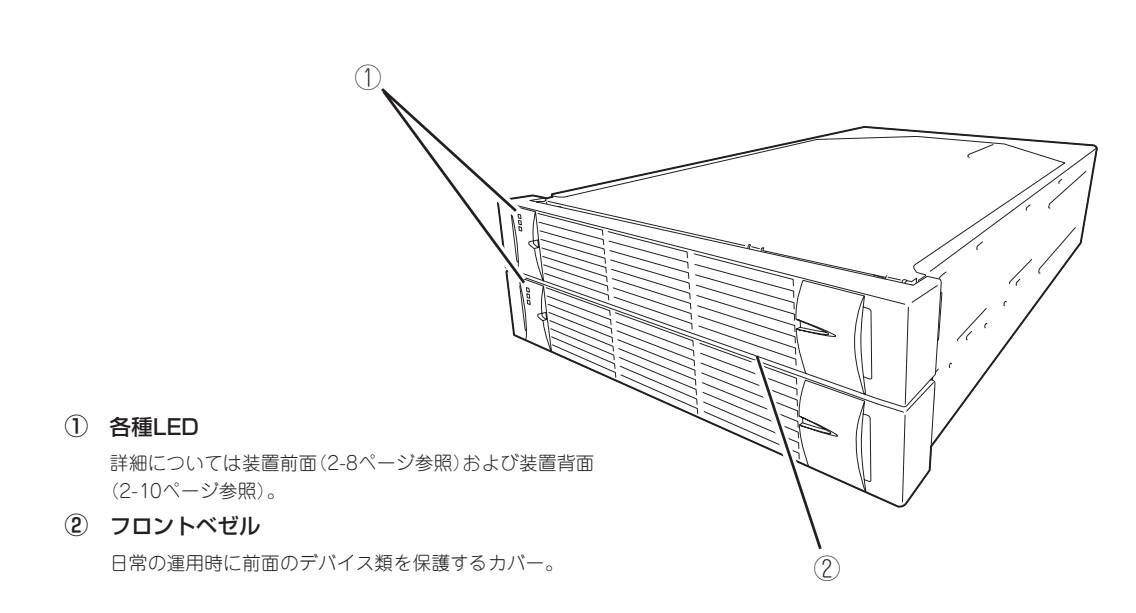

## **装置前面**

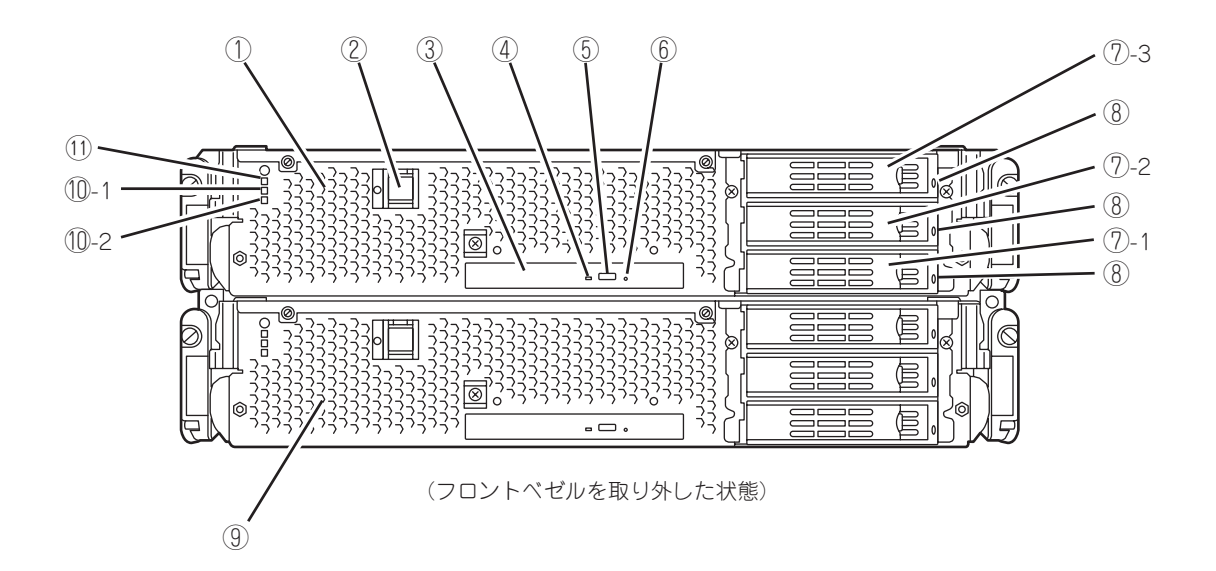

### 知って お き た い こ と

### ① CPU/IOモジュール0

CPU(プロセッサ)、メモリ(DIMM)、PCIボード、冷却 ファン、ハードディスクドライブを搭載するモジュール (→2-13ページ)。

#### ② POWERスイッチ

電源をON/OFFするスイッチ。プライマリ側のCPU/IOモ ジュールではスイッチに内蔵のランプが点灯し、プライ マリであることを表示する(セカンダリ側のPOWERス イッチ(消灯)は使用できません)。一度押すとONの状態 になる。もう一度押すと電源をOFFにする。4秒以上押し 続けると強制的にシャットダウンする。

③ DVD-ROMドライブ

DVDなど光ディスクの読み出しを行う装置。

④ ディスクアクセスランプ

セットした光ディスクにアクセス中、点灯するランプ。

⑤ トレーイジェクトボタン

トレーをイジェクトするボタン。

⑥ 強制イジェクトホール

イジェクトボタンを押してもイジェクトできなくなった ときに、金属製のピンなどを差し込んで強制的にイジェ クトさせるボタン。

⑦ ハードディスクドライブベイ

ハードディスクドライブを搭載するベイ(→8-6ページ)。 丸数字のあとの数字はスロット番号を示す。

#### ⑧ CPU/IOモジュールDISK ACCESSランプ(緑色/ アンバー色)

内蔵のハードディスクドライブにアクセスしている時に 緑色に点灯する。内蔵ハードディスクドライブのうち、 いずれか1台でも故障するとアンバー色に点灯する(→2- 16ページ)。

### ⑨ CPU/IOモジュール1

CPU(プロセッサ)、メモリ(DIMM)、PCIボード、冷却 ファン、ハードディスクドライブを搭載するモジュール (→2-13ページ)。 各部の名称はCPU/IOモジュール0と同じ。

#### ⑩ CPU/IOモジュールステータスランプ

- ⑩-1 CPU/IOモジュールステータスランプ1(アン バー色) CPU/IOモジュールの状態を表示するランプ(→2- 15ページ)。当該モジュールが正常に動作してい る場合は消灯する。異常が起きるとアンバー色に 点灯する。
- ⑩-2 CPU/IOモジュールステータスランプ2(緑色) CPU/IOモジュールの状態を表示するランプ(→2- 15ページ)。CPU/IOモジュール両系動作中は緑色 に点灯し、片系動作中は緑色に点滅または消灯す る。
- ⑪ CPU/IOモジュールPOWERランプ(緑色)

電源をONにすると緑色に点灯する(→2-15ページ)。

## **装置背面**

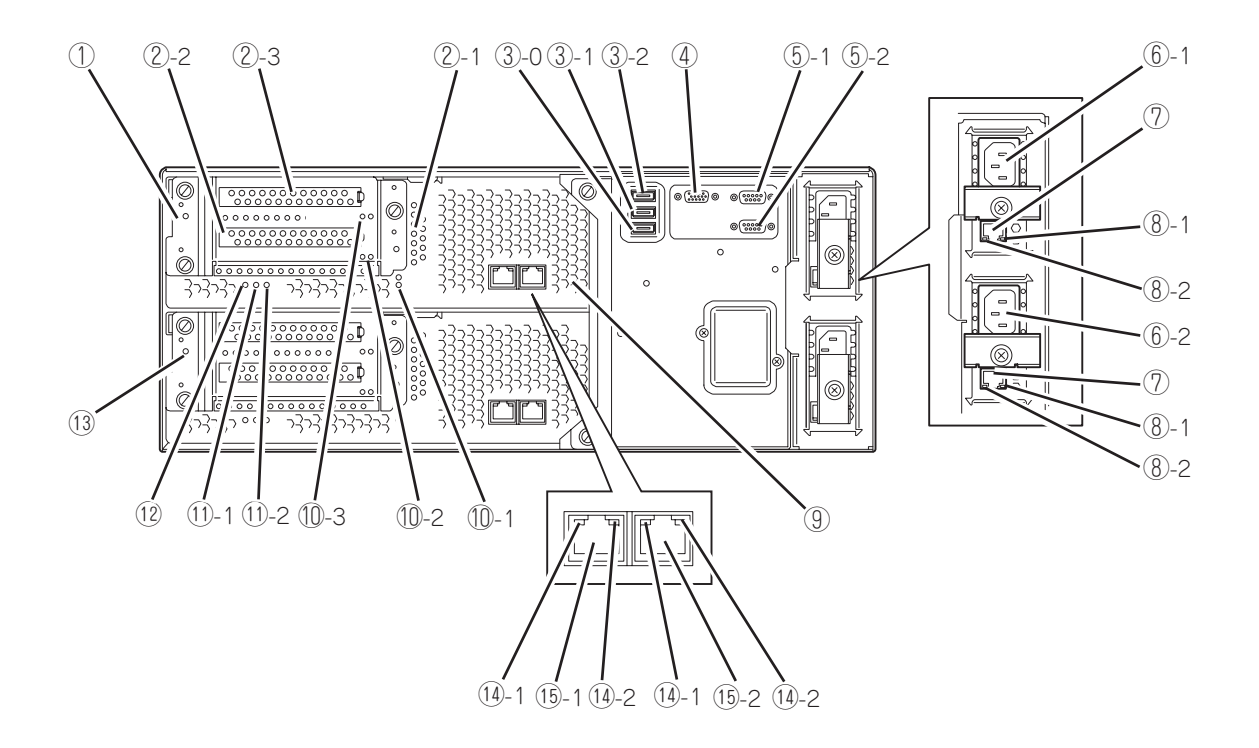

### 知って お き た い こ と

### ① CPU/IOモジュール0

CPU(プロセッサ)、メモリ(DIMM)、PCIボード、冷却 ファン、ハードディスクドライブを搭載するモジュー ル。

### ② PCI-Xスロット

- ②-1 PCI-Xスロット1 Low ProfileタイプのPCIボードを取り付けるス ロット。64bit 133MHz 3.3V PCI-X。
- ②-2 PCI-Xスロット2 Full Size、Full HightタイプのPCIボードを取り付 けるスロット。64bit 100MHz3.3V PCI-X。
- ②-3 PCI-Xスロット3 Full Size、Full HightタイプのPCIボードを取り付 けるスロット。64bit 100MHz3.3V PCI-X。

### ③ USBコネクタ0, 1, 2

- ③-0 USBコネクタ0
- ③-1 USBコネクタ1
- ③-2 USBコネクタ2
- USB2.0インタフェースに対応している機器と接続する。
- ④ モニタコネクタ ディスプレイ装置を接続する。

### ⑤ シリアルポートコネクタ

⑤-1 シリアルポート1コネクタ

⑤-2 シリアルポート2コネクタ

シリアルインターフェースを持つコネクタと接続する。 保守用のため使用できません。

### ⑥ ACインレットコネクタ

- ⑥-1 ACインレットAコネクタ 電源コードを接続するソケット(CPU/IOモジュー ル0用)。CPU/IOモジュール0をプライマリにした い場合、こちらのインレットから先に電源コード を接続する。
- ⑥-2 ACインレットBコネクタ 電源コードを接続するソケット(CPU/IOモジュー ル1用)。CPU/IOモジュール1をプライマリにした

い場合、こちらのインレットから先に電源コード を接続する。

### ⑦ LANコネクタ(VTM)

Active Update使用時に接続する。

### ⑧ LINK/ACTランプ(VTM)、Speedランプ(VTM)

- ⑧-1 LINK/ACTランプ(VTM) LAN(VTM)のアクセス状態を示すランプ(→2-17 ページ)。
- ⑧-2 Speedランプ LAN(VTM)の転送速度を示すランプ(→2-17ペー ジ)。

### ⑨ DUMP(NMI)スイッチ

メモリダンプを実行するスイッチ。

プライマリ側のCPU/IOモジュール(POWERスイッチのラ ンプが点灯しているCPU/IOモジュール)のDUMPスイッ チを4~8秒間押してください。CPU/IOモジュール1の DUMPスイッチを押す際には、先を曲げたクリップ等を 用いてください。

### ⑩ PCIスロットステータスランプ(Slot1,2,3)

⑩-1 PCIスロットステータスランプ1, 2(Slot1) ⑩-2 PCIスロットステータスランプ1, 2(Slot2) ⑩-3 PCIスロットステータスランプ1, 2(Slot3) PCIスロットの状態を表示するランプ。2つのランプの表 示の組み合わせでPCIスロットの状態を示す。(→2-16 ページ)

### ⑪ CPU/IOモジュールステータスランプ

⑪-1 CPU/IOモジュールステータスランプ1(アン バー色)

CPU/IOモジュールの状態を表示するランプ。当 該モジュールが正常に動作している場合は消灯す る。異常が起きるとアンバー色に点灯する。

⑪-2 CPU/IOモジュールステータスランプ2(緑色) CPU/IOモジュールの状態を表示するランプ。 CPU/IOモジュール両系動作中は緑色に点灯し、 片系動作中時は緑色に点滅または消灯する。

### ⑫ CPU/IOモジュールPOWERランプ(緑色) 電源をONにすると緑色に点灯する。

### ⑬ CPU/IOモジュール1

CPU(プロセッサ)、メモリ(DIMM)、PCIボード、冷却 ファン、ハードディスクドライブを搭載するモジュー ル。

各部の名称はCPU/IOモジュール0と同じ。

### ⑭ LINK/ACTランプ、Speedランプ

- ⑭-1 LINK/ACTランプ LANコネクタのアクセス状態を示すランプ(→2- 17ページ)。
- ⑭-2 Speedランプ LANコネクタの転送速度を示すランプ(→2-17 ページ)。

### ⑮ LANコネクタ

- ⑮-1 LANコネクタ1
- ⑮-2 LANコネクタ2

1000BASE-T/100BASE-TX/10BASE-T対応のコネク タ。LAN上のネットワークシステムと接続する。

## **DVD-ROMドライブ**

① ステータスランプ

セットした光ディスクにアクセス中に点灯するランプ。

- ② トレーイジェクトボタン トレーをイジェクトする。
- ③ 強制イジェクトホール

トレーイジェクトボタンを押しても光ディスクをイジェ クトできなくなったときに金属製のピンなどを差し込ん で強制的にイジェクトさせる穴。

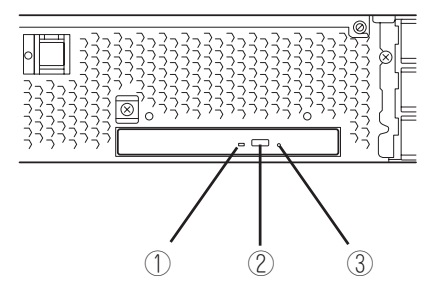

## **CPU/IOモジュール**

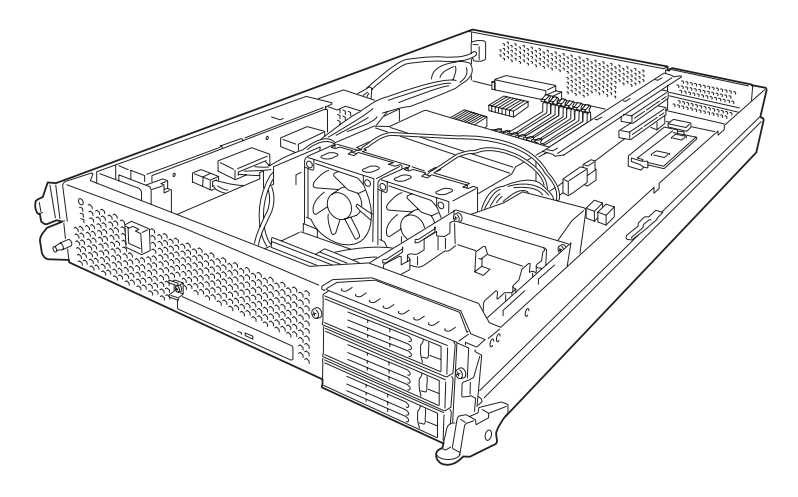

CPU/IOモジュール

## **マザーボード**

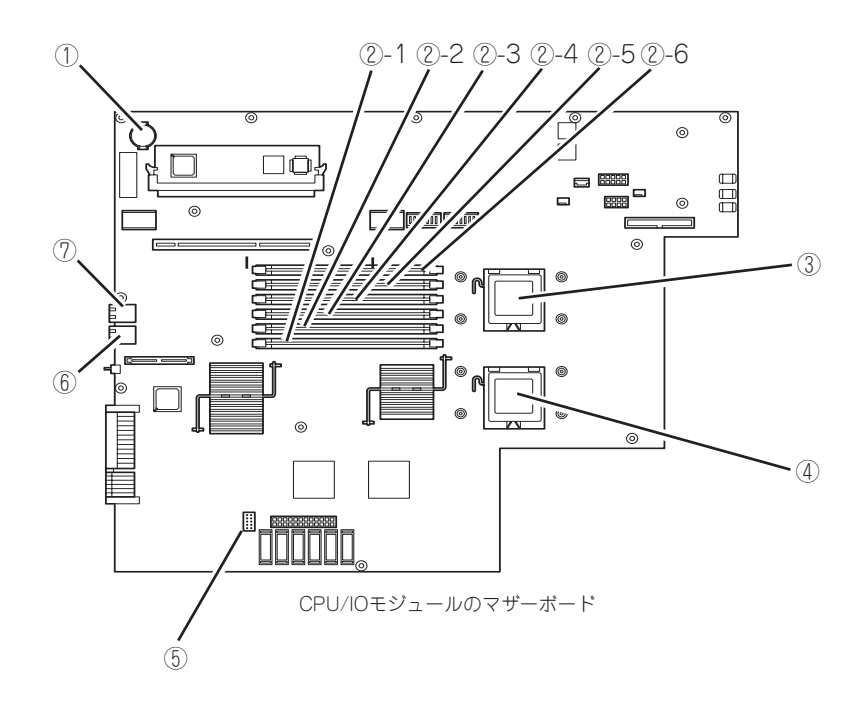

① リチウムバッテリ

#### ② DIMMスロット(下から②-1)

- ②-1 DIMM CH0 スロット0
- ②-2 DIMM CH0 スロット1
- ②-3 DIMM CH0 スロット2
- ②-4 DIMM CH1 スロット0
- ②-5 DIMM CH1 スロット1 ②-6 DIMM CH1 スロット2
- ③ プロセッサ0ソケット(CPU0)
- ④ プロセッサ1ソケット(CPU1)
- ⑤ CMOS/パスワードクリア用ジャンパスイッチ
- ⑥ LAN2コネクタ
- ⑦ LAN1コネクタ

**ランプ**

Express5800/ftサーバのランプの表示とその意味は次の通りです。各ランプの位置につい ては、2-8~2-12ページを参照してください。

## POWERランプ

CPU/IOモジュールのPOWERスイッチは、LEDを内蔵しており、AC電源が供給されると プライマリ側のPOWERスイッチのLEDが点灯します(POWERスイッチもプライマリ側 のみが機能します)。

また、CPU/IOモジュールにはモジュールの電源状態を示すPOWERランプがあります。 下記にCPU/IOモジュールのPOWERランプの表示状態とその意味、対処方法を示します。

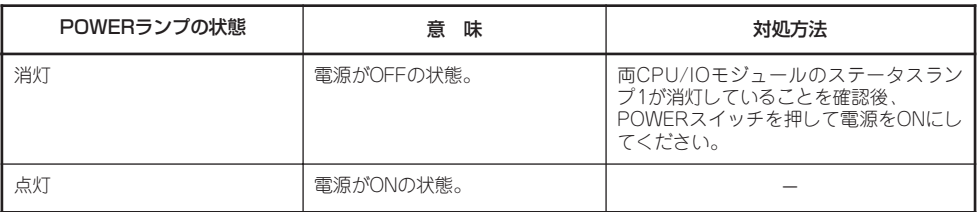

### CPU/IOモジュールステータスランプ1、2

CPU/IOモジュール正面または背面には、モジュールの状態を知らせるランプが2種類ありま す。2つのランプの表示の組み合わせでCPU/IOモジュールの状態を示します。 下記にCPU/IOモジュールステータスランプの表示状態とその意味、対処方法を示します。

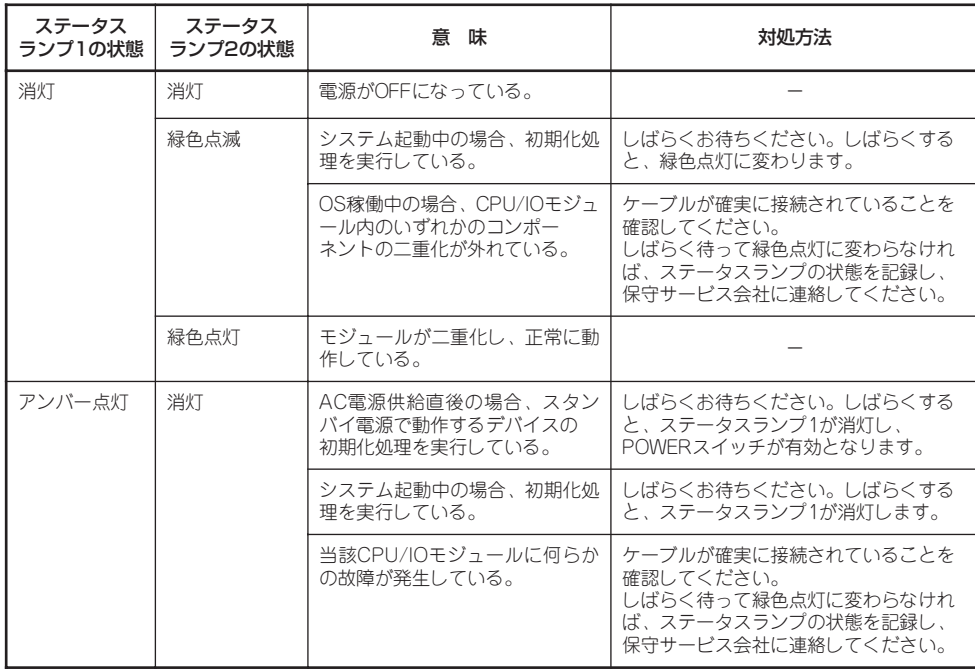

## PCIスロットステータスランプ1、2

CPU/IOモジュール背面には、PCIスロットの状態を知らせるランプが2種類あります。2つ のランプの表示の組み合わせでPCIスロットの状態を示します。 下記にPCIスロットステータスランプの表示状態とその意味、対処方法を示します。

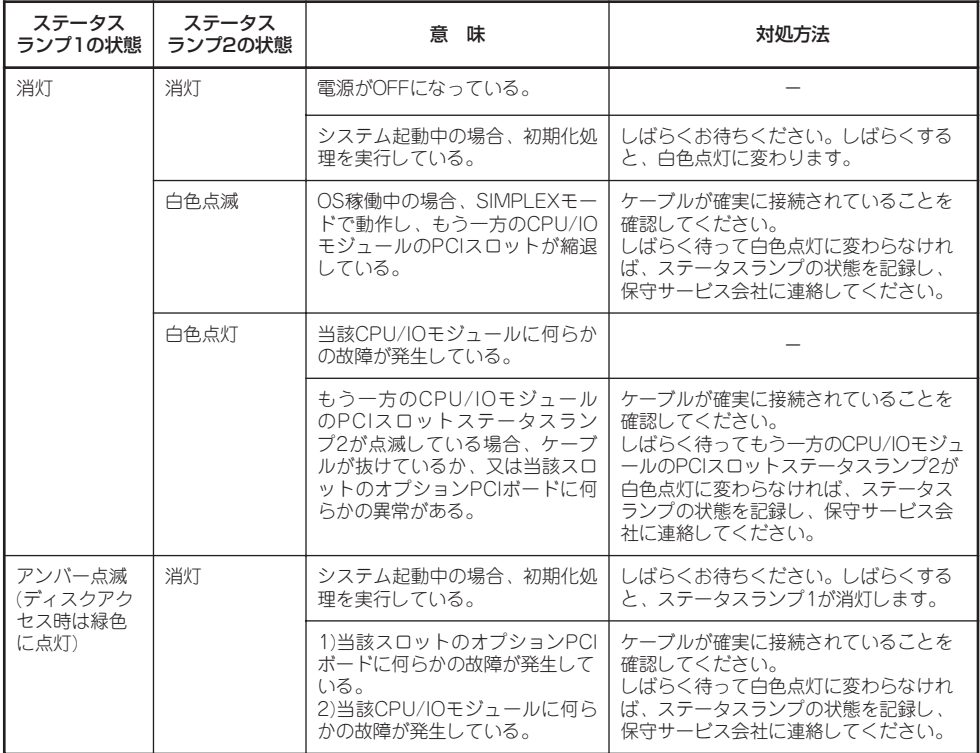

## ハードディスクドライブのランプ

下記にハードディスクドライブのランプの表示状態とその意味、対処方法を示します。

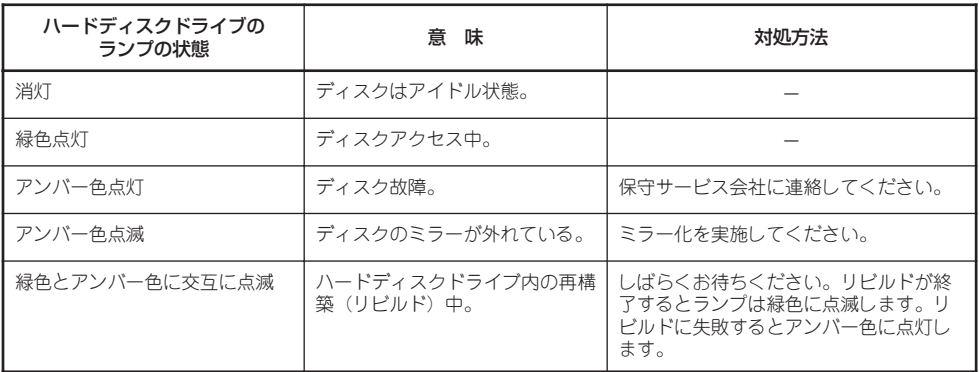

## DVD-ROMドライブのアクセスランプ

DVD-ROMドライブのアクセスランプは、セットされているディスクにアクセスしていると きに点灯します。

### LANコネクタのランプ

### LINK/ACTランプ

本体標準装備のネットワークポートの状態を示します。本体とハブに電力が供給されてい て、かつ正常に接続されている間、緑色に点灯します(LINK)。

ネットワークポートが送受信を行っているときに緑色に点滅します(ACT)。

LINK状態なのにランプが点灯しない場合は、ネットワークケーブルの状態やケーブルの接続 状態を確認してください。それでもランプが点灯しない場合は、ネットワーク(LAN)コント ローラが故障している場合があります。お買い求めの販売店、または保守サービス会社に連 絡してください。

### Speedランプ

このランプは、ネットワークポートの通信モードがどのネットワークインタフェースで動作 されているかを示します。

LANポートは、1000BASE-Tと100BASE-TXをサポートしています。アンバー色に点灯し ているときは、1000BASE-Tで動作していることを示します。緑色に点灯しているときは、 100BASE-TXで動作していることを示します。

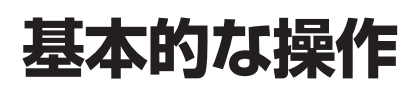

本装置の基本的な操作の方法について説明します。

## **フロントベゼルの取り付け/取り外し**

本装置の電源のON/OFFやDVD-ROMドライブを取り扱うとき、ハードディスクドライブや CPU/IOモジュールの取り付け/取り外しを行うときはフロントベゼルを取り外します。

1. フロントベゼルを軽く持って手前に引 く。 フロントベゼルを取り付けるときは、フ

ロントベゼルの両端を持って取り付けま す。

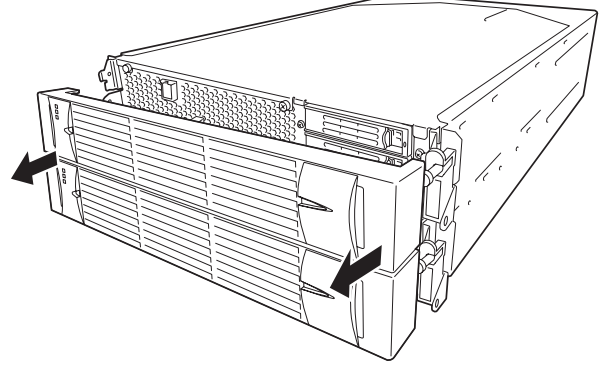

## **電源のON**

本装置の電源はPOWERスイッチ(内蔵のランプが点灯している側)を押すとONの状態になり ます。

次の順序で電源をONにします。

1. ディスプレイ装置および本装置に接続している周辺機器の電源をONにする。

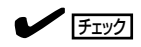

無停電電源装置(UPS)などの電源制御装置に電源コードを接続している場合は、電源制御装置 の電源がONになっていることを確認してください。

- 2. フロントベゼルを取り外す。
- 3. 本装置前面にある点灯している方のPOWERス イッチを押す。

しばらくするとディスプレイの画面には「NEC」 ロゴが表示されます。

▼●重要

「NEC」ロゴが表示されるまでは電源を OFFにしないでください。

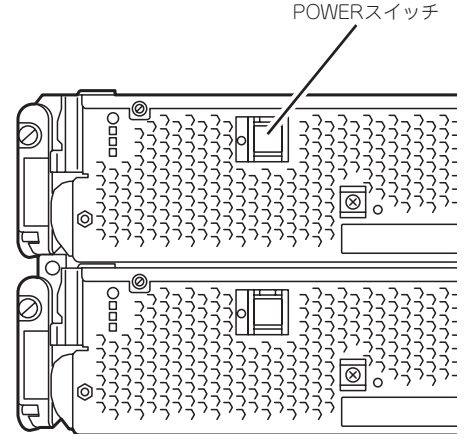

「NEC」ロゴを表示している間、本装置は自己診断プログラム(POST)を実行して本装置自身の診 断をしています。詳しくはこの後の「POSTのチェック」をご覧ください。POSTを完了すると Windows Server 2003が起動します。

チェック

POST中に異常が見つかるとPOSTを中断し、エラーメッセージを表示します。7章を参照し てください。

## **電源のOFF**

次の順序で電源をOFFにします。本装置の電源コードをUPSに接続している場合は、UPS に添付の説明書を参照するか、UPSを制御しているアプリケーションの説明書を参照して ください。

1. Windows Server 2003から正しくシャットダウン処理をする。

自動的に本体の電源はOFFになります(ただし、AC電源供給時は、プライマリ側のPOWERスイッ チは点灯したままとなります)。

2. 周辺機器の電源をOFFにする。

## **POSTのチェック**

POST(Power On Self-Test)は、本装置のマザーボード内に記録されている自己診断機能 です。

POSTは本装置の電源をONにすると自動的に実行され、マザーボード、ECCメモリモ ジュール、CPU/IOモジュール、キーボード、マウスなどをチェックします。また、POST の実行中に各種のBIOSセットアップユーティリティの起動メッセージなども表示します。

本装置の出荷時の設定ではPOSTを実行している間、ディスプ レイ装置には「NEC」ロゴが表示されます。(<Esc>キーを押す と、POSTの実行内容が表示されます。)

- 「ヒホ」 ⓦ BIOSのメニューで<Esc>キーを押さなくても、はじめからPOSTの診断内容を表示させ ることができます。「システムのコンフィグレーション」の「システムBIOS ~SETUP~」 の「Advanced」-「Boot-time Diagnostic Screen」(4-9ページ)の設定を「Enabled」に切り 替えてください。
	- POSTの診断項目や内容は、ESMPRO/ServerManagerがインストールされた管理PCか らも確認できます。

POSTの実行内容は常に確認する必要はありません。次の場合にPOST中に表示されるメッ セージを確認してください。

- 本装置の導入時
- 「故障かな?」と思ったとき
- 電源ONからOSの起動の間に何度もビープ音がしたとき
- ディスプレイ装置になんらかのエラーメッセージが表示されたとき

### POSTの流れ

次にPOSTで実行される内容を順を追って説明します。

- 1. システムの電源をONにすると片方のCPU/IOモジュールが選択され、起動します。 POSTは、その選択された片方のCPU/IOモジュールで実行されます。
- 2. メモリチェックを始めます。

ディスプレイ装置の画面左上に基本メモリと拡張メモリのサイズをカウントしているメッセージ が表示されます。サーバに搭載されているメモリの量によっては、メモリチェックが完了するま でに数分かかる場合もあります。同様に再起動(リブート)した場合など、画面に表示をするのに 約1分程度時間がかかる場合があります。

3. Processor、IOのチェック、および初期設定を始めます。

いくつかのメッセージが表示されます。これは、搭載されているProcessorの情報、およびキー ボード・マウスなどを検出したことを示すメッセージです。

4. BIOSセットアップユーティリティ「SETUP」の起動を促すメッセージが画面左下に表示されます。

Press <F2> to enter SETUP

本装置を使用する環境にあった設定に変更する時に起動してください。エラーメッセージを伴っ た上記メッセージが表示された場合を除き、通常では特に起動して設定を変更する必要はありま せん(そのまま何も入力せずにいると数秒後にPOSTを自動的に続けます)。

SETUPを起動するときには、メッセージが表示されている間に<F2>キーを押します。設定方法 やパラメータの機能については、4-2ページの「システムBIOS ~SETUP~」の項を参照してくだ さい。

5. SAS BIOSセットアップユーティリティの起動を促すメッセージを表示します。

本装置に内蔵のSASコントローラを検出し、SAS BIOSセットアップユーティリティの起動を促 すメッセージが表示されます (そのまま何も入力せずにいると数秒後にPOSTを自動的に続けま す)。ここで <Ctrl>キーと<A>キーを押すとユーティリティが起動します。設定方法やパラメー タの機能については、4-24ページの「SAS BIOS」の項に記載しますが、通常では特に設定する必 要はありません。ユーティリティを終了すると、本装置は自動的にリブートし、もう一度初めか らPOSTを実行します。

- 6. 接続しているディスクドライブのID番号などが画面に表示します。
- 7. POSTを終了し、OS起動前にパスワードを入力する画面が表示されます。

BIOSセットアップユーティリティ「SETUP」でパスワードの設定している場合にのみ、POSTが 正常に終了した後にパスワードを入力する画面が表示されます。

パスワードの入力は3回まで行えます。3回とも入力を誤ると本装置を起動できなくなります。こ の場合は、本装置の電源をOFFにしてから約30秒待った後に再度電源をONにして本装置を起動 し直してください。

### ┳◑■襄

OSをインストールするまではパスワードを設定しないでください。

8. POSTを終了するとOSを起動します。

### エラー発生時の動作

POSTまたはOSの起動が異常終了した場合、本装置は自動的にリブートします。 リブート時にはリブート前に起動したCPU/IOモジュールと反対のCPU/IOモジュールを選択 し、POSTまたはOSの起動を試みます。

このように異常が発生した場合には、CPU/IOモジュールを変更してPOSTまたはOSの起動 をリトライします。両方のCPU/IOモジュールでPOSTが正常に終了しなかった場合、DC OFFの状態で停止するか、POST endでエラーメッセージを表示して停止します。

また、リトライ動作の実行と合わせて、発生したエラー内容の表示あるいは登録が行われま す。

それぞれのエラー通知についての詳細は「第7章 故障かな?と思ったときは」で説明していま すので参照してください。

### POSTのエラーメッセージ

POST中にエラーを検出すると次の方法でエラーが起きたことを知らせます。

● ディスプレイ装置へのエラーメッセージの表示

それぞれのエラー通知についての詳細は「POST中のエラーメッセージ」(7-4ページ)で説明 しています。

 $\overline{M}$ 保守サービス会社に連絡するときはエラーメッセージをメモしておいてください。エラー メッセージ表示は保守を行うときに有用な情報となります。重要

### CPU/IOモジュールの状態について

CPU/IOモジュール0,1は、起動時に先に起動した側をプライマリ、後から起動した側をセカ ンダリとして状態管理されます。 障害が発生するなどして、片側のCPU/IOモジュールが切 り離されると、残された側がプライマリに移行します。

なお、本装置起動時に、どちらのCPU/IOモジュールから起動するかは、前回の運転終了時 点のプライマリ/セカンダリ状態により選択されます。

AC OFF後の最初の起動については、先にAC ONされた側をプライマリとして扱います。

下記デバイスは、HWスイッチによりプライマリ側のCPU/IOモジュールに接続されていま す。したがって、一方のCPU/IOモジュールに障害が発生し切り離された場合、残された CPU/IOモジュールに自動的に切り替えられ運用を継続します。

- ⓦ VGA(ディスプレイ)
- USBデバイス(キーボード、マウス、フロッピーディスクドライブ)

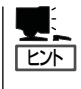

DVD-ROMドライブは、両系のCPU/IOモジュールのDVD-ROMドライブにアクセス可能で す。障害が発生するなどして、片側のCPU/IOモジュールが切り離されると、残された側の DVD-ROMドライブのみアクセス可能となります。

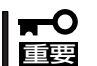

- フロッピーディスクドライブを接続しているとき、CPU/IOモジュールの切り替えでド ライブ文字がAからBに変わることがあります。
- ⓦ DVD-ROMドライブのドライブ文字は、D~Zの順で未割り当てのドライブ文字が自動 的に再割り当てされます。DVD-ROMのドライブ文字を固定に設定したい場合は、ハー ドディスクのドライブ文字設定後、D~Zの順で未割り当てのドライブ文字を指定して ください。

## **フロッピーディスクドライブ(オプション)**

本装置にてフロッピーディスクドライブを使用する場合には、オプションのN8460-002 USB FDD UNITを本装置のUSBコネクタに接続してください。 本装置では3.5インチの2HDフロッピーディスク(1.44Mバイト)と2DDフロッピーディスク (720Kバイト)を使用することができます。

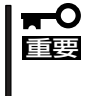

USBフロッピーディスクドライブを使用すると、動画再生などの画面描画負荷が高いと き、まれにフロッピーディスクへのアクセスが遅くなることがあります。その場合には、 フロッピーディスクをフロッピーディスクドライブにセットしたまま再度、同じ操作を行っ てください。

### フロッピーディスクのセット/取り出し

フロッピーディスクをフロッピーディスクドライブにセットする前に本装置の電源がON (POWERランプ点灯)になっていることを確認してください。

フロッピーディスクをフロッピーディスクドライブに完全に押し込むと「カチッ」と音がし て、フロッピーディスクドライブのイジェクトボタンが少し飛び出します。

- ⓦ 1.2Mバイトフォーマットのディスクは使用できません。
- チェック ⓦ フォーマットされていないフロッピーディスクをセットすると、ディスクの内容を読め ないことを知らせるメッセージやフォーマットを要求するメッセージが表示されます。 OSに添付のマニュアルを参照してフロッピーディスクをフォーマットしてください。
	- ⓦ フロッピーディスクをセットした後に本装置の電源をONにしたり、再起動したりする とフロッピーディスクから起動します。フロッピーディスク内にシステムがないと起動 できません。

イジェクトボタンを押すとセットしたフロッピーディスクをフロッピーディスクドライブか ら取り出せます。

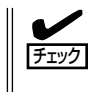

フロッピーディスクアクセスランプが消灯していることを確認してからフロッピーディスク を取り出してください。アクセスランプが点灯中に取り出すとデータが破壊されるおそれが あります。

ナエツン

動画再生などの画面描画負荷が高いとき、まれにフロッピーディスクへのアクセスが遅くな ることがあります。その場合には、フロッピーディスクをフロッピーディスクドライブに セットしたまま、再度同じ操作を行ってください。

### フロッピーディスクの取り扱い

フロッピーディスクは、データを保存する大切なものです。またその構造は非常にデリケー トにできていますので、次の点に注意して取り扱ってください。

- フロッピーディスクドライブにはていねいに奥まで挿入してください。
- ラベルは正しい位置に貼り付けてください。
- 鉛筆やボールペンで直接フロッピーディスクに書き込んだりしないでください。
- シャッタを開けないでください。
- ゴミやほこりの多いところでは使用しないでください。
- フロッピーディスクの上に物を置かないでください。
- 直射日光の当たる場所や暖房器具の近くなど温度の高くなる場所には置かないでくださ  $\left( \cdot \right)$
- たばこの煙に当たるところには置かないでください。
- 水などの液体の近くや薬品の近くには置かないでください。
- 磁石など磁気を帯びたものを近づけないでください。
- クリップなどではさんだり、落としたりしないでください。
- 磁気やほこりから保護できる専用の収納ケースに保管してください。
- フロッピーディスクは、保存している内容を誤って 消すことのないようにライトプロテクト(書き込み禁 止)ができるようになっています。ライトプロテクト されているフロッピーディスクは、読み出しはでき ますが、ディスクのフォーマットやデータの書き込 みができません。重要なデータの入っているフロッ ピーディスクは、書き込み時以外はライトプロテク トをしておくようお勧めします。3.5インチフロッ ピーディスクのライトプロテクトは、ディスク裏面 のライトプロテクトスイッチで行います。

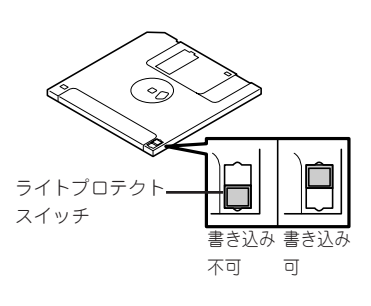

● フロッピーディスクは、とてもデリケートな記憶媒体です。ほこりや温度変化によって データが失われることがあります。また、オペレータの操作ミスや本装置自身の故障な どによってもデータを失う場合があります。このような場合を考えて、万一に備えて大 切なデータは定期的にバックアップをとっておくことをお勧めします。(本装置に添付さ れているフロッピーディスクは必ずバックアップをとってください。)

## **DVD-ROMドライブ**

本装置前面にDVD-ROMドライブがあります。DVD-ROMドライブは光ディスク(読み出し 専用のコンパクトディスク)のデータを読むための装置です。光ディスクはフロッピーディ スクと比較して、大量のデータを高速に読み出すことができます。

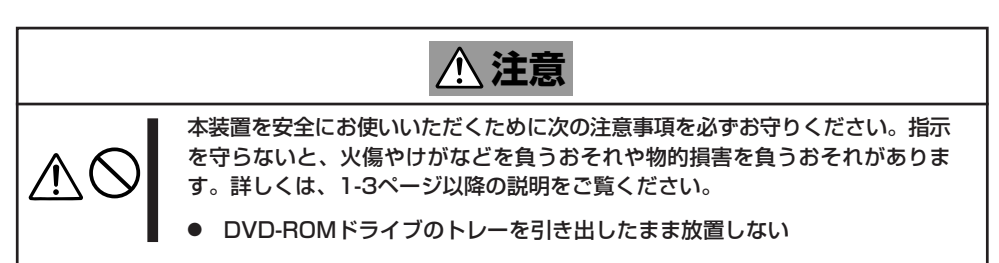

### DVD-ROMのセット/取り出し

光ディスクは次の手順でセットします。

- 1. 光ディスクをDVD-ROMドライブにセットする前に本装置の電源がON(POWERランプが緑色に 点灯)になっていることを確認する。
- 2. DVD-ROMドライブ前面のトレーイジェ クトボタンを押す。

トレーが出てきます。

3. 光ディスクの信号面をトレーに向けて持 つ。

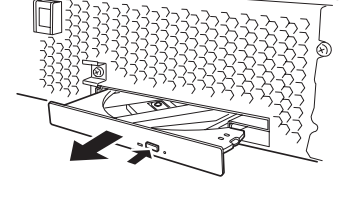

4. 右図のようにトレーの中心にある駆動軸 部分に光ディスクの穴がはまるように指 で押して、トレーにセットする。

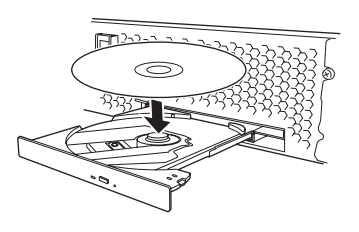

5. トレーの前面を軽く押して元に戻す。

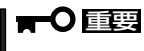

光ディスクのセット後、DVD-ROMド ライブの駆動音が大きく聞こえるとき は光ディスクをセットし直してくださ い。

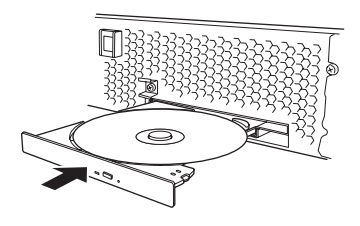

光ディスクの取り出しは、光ディスクをセットするとき と同じようにトレーイジェクトボタンを押してトレーを 出します。

アクセスランプがオレンジ色に点灯しているときは光 ディスクにアクセスしていることを示します。トレーイ ジェクトボタンを押す前にアクセスランプがオレンジ色 に点灯していないことを確認してください。

トレーの中心にある駆動軸部分を押さえながら光ディス クの端を軽くつまみ上げるようにしてトレーから取り出 します。光ディスクを取り出したらトレーを元に戻して ください。

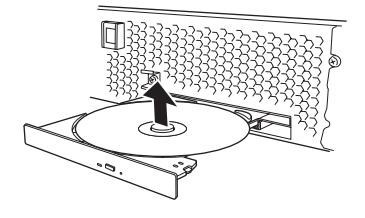

### 取り出せなくなったときの方法

トレーイジェクトボタンを押しても光ディスクが本装置から取り出せない場合は、次の手順 に従って光ディスクを取り出します。

- 1. POWERスイッチを押して本装置の電源をOFF(POWERランプ消灯)にする。
- 2. 直径約1.2mm、長さ約100mmの金属製 のピン(太めのゼムクリップを引き伸ばし て代用できる)をDVD-ROMドライブ前面 下側にある強制イジェクトホールに差し 込んで、トレーが出てくるまでゆっくり と押す。

### ┳О匰襄

- ⓦ つま楊枝やプラスチックなど折れ やすいものを使用しないでくださ い。
- ⓦ 上記の手順を行っても光ディスク が取り出せない場合は、保守サー ビス会社に連絡してください。
- 3. トレーを持って引き出す。
- 4. 光ディスクを取り出す。
- 5. トレーを押して元に戻す。

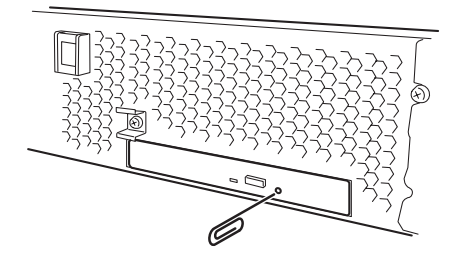

知って お き

### 光ディスクの取り扱い

本装置にセットする光ディスクは次の点に注意して取り扱ってください。

- CD規格に準拠しない「コピーガード付きCD はどのディスクにつきましては、CD再生機 器における再生の保証はいたしかねます。
- 光ディスクを落とさないでください。
- 光ディスクの上にものを置いたり、曲げたりしないでください。
- 光ディスクにラベルなどを貼らないでください。
- 信号面(文字などが印刷されていない面)に手を触れないでください。
- 文字の書かれている面を上にして、トレーにていねいに置いてください。
- キズをつけたり、鉛筆やボールペンで文字などを直接光ディスクに書き込まないでくだ さい。
- たばこの煙の当たるところには置かないでください。
- 直射日光の当たる場所や暖房器具の近くなど温度の高くなる場所には置かないでくださ  $\cup$
- 指紋やほこりがついたときは、乾いた柔らかい布で、内側から外側に向けてゆっくり、 ていねいにふいてください。
- 清掃の際は、専用のクリーナをお使いください。レコード用のスプレー、クリーナ、ベ ンジン、シンナーなどは使わないでください。
- 使用後は、専用の収納ケースに保管してください。